## SKETCHUP – TP1 Cheminée

1. **Tracer un rectangle**. **Extruder le rectangle vers le haut**. **Tracer une ligne sur le milieu** (l'infobulle « Point du milieu » vous aide à centrer la ligne)

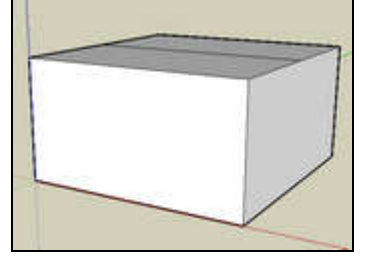

2. **Créer le toit** (outil « Déplacer/copier »)

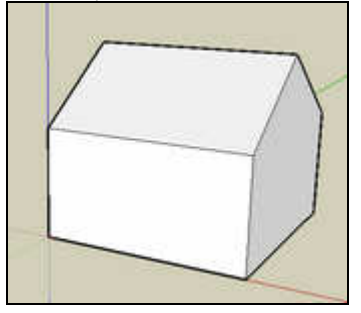

**3. Tracer un rectangle à côté du dessin. Extruder le rectangle vers le haut**

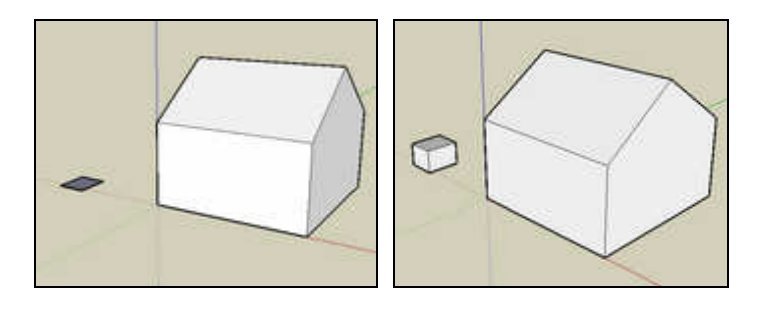

4. Cliquer 3 fois rapidement sur le volume créé pour le sélectionner. **Déplacer cette forme sur le toit pour obtenir la cheminée**.

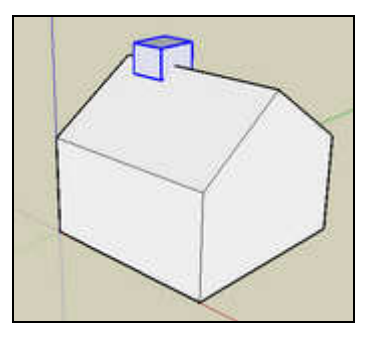

**5. Tracer un rectangle au centre de la cheminée. Extruder le rectangle vers le bas** 

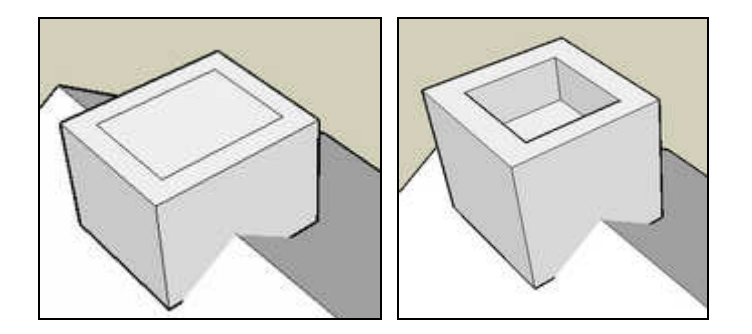

6. **Tracer 8 lignes dans les 4 coins. Extruder pour créer 4 piliers**. Faire coïncider les 4 hauteurs de pilier. Vous pouvez saisir la même valeur au clavier, 4 fois.

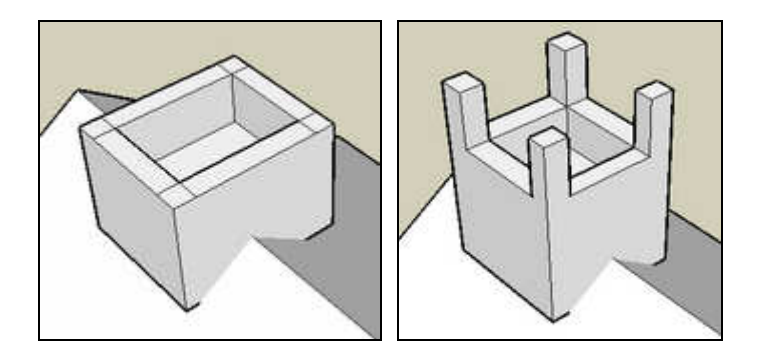

7. **Tracer un rectangle sur le dessus des piliers. Gommer les 8 lignes inutiles** (dessus su pilier)

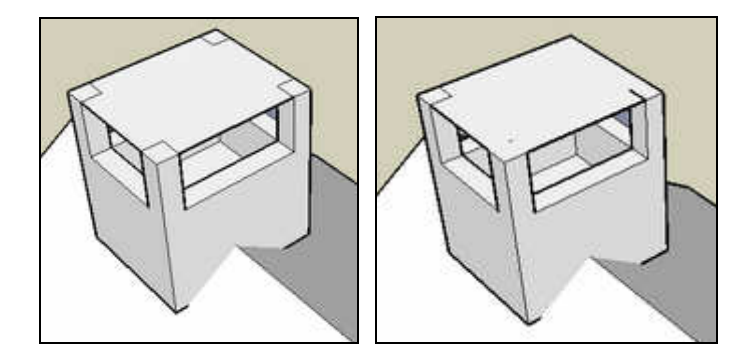

**8. Extruder légèrement le rectangle vers le haut. Gommer les lignes inutiles sur les coptés de la cheminée** 

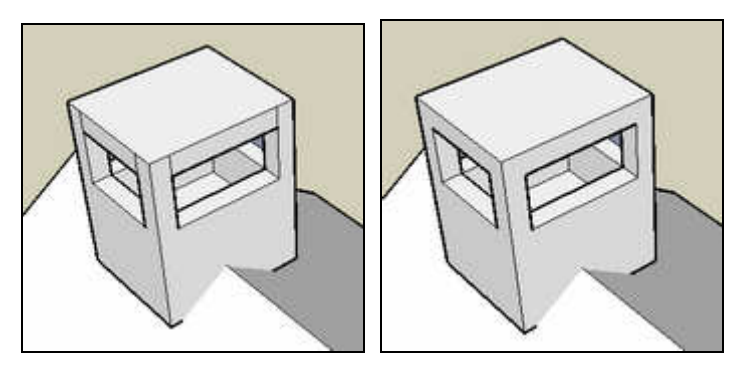

Serge WACKER – www.montpellier.iufm.fr/technoprimaire/ 2